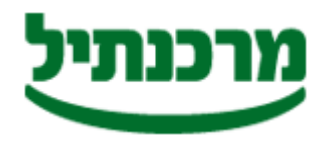

חטיבת התפעול והמידע מחלקת שירותים בנקאיים מדור תל"מ

## הוראות הורדה והתקנת תוכנת תד"מ

[הורדת](http://www.mercantile.co.il/app/Tadam.exe) תוכנת תד"מ

- 1. לחץ על הקישור **"הורדת תוכנת תד"מ"**
- "בן ''yes" לחץ "yes" אזהרת אבטחה", לחץ "yes" \ "כן "curity warninig" .
- 1. במידה ותופיע ההודעה ".To help protect your security , internet "\" כדי לסייע בהגנה .**.."** לחץ עליה.
	- .4 בחר "file download" \"הורדת קובץ",

תתקבל ההודעה "Do you want to Run or save this file?" האם ברצונך להפעיל או לשמור קובץ זה? "

- .5 לחץ "Run" \ "הפעל
- ר במידה ותתקבל ההודעה "Internet explorer security warning "\ "אזהרת אבטחה" , לחץ (0. "Run" \"הפעל"
	- .7 לחץ על "Browse "ובחר את הנתיב שברצונך לשמור את תוכנת תד"מ, רצוי לבחור כונן רשת.
		- .8 לחץ "Unzip "
			- .9 לחץ "ok"
		- "close" <sub>1</sub>nל.10
		- 11. לחץ על אייקון **"המחשב שלי"** בשולחן העבודה .
			- .12כנס לתיקיית TADAM שנוצרה בנתיב הנבחר.
		- הפעל את הקובץ **" DCClient".** ע"י לחיצה כפולה **"**
- 14.קרא את תנאי הרישיון, במידה והתנאים מקובלים עליך סמן כי קראת את תוכנו ולחץ על **"אישור"**.
	- "
	one click transfer" על שולחן העבודה נוצר אייקון של תוכנת "
	- 15.1 עמוד על האייקון , לחץ על הכפתור הימני של העכבר ובחר "שנה שם "
		- 15.2 הקלד "תד"מ מרכנתיל"
	- 0.16 סיימת את התקנת התוכנה, עבור לפרק <u>"הגדרת [שירותים](http://www.mercantile.co.il/images/Mercantile_2008/PDF/TADAM/mercantile_service_defenition_tadam.pdf)"</u> והוסף את השירותים שברצונך להשתמש על גבי תשתית תיבת הדואר המאובטחת.

\_\_\_\_\_\_\_\_\_\_\_\_\_\_\_\_\_\_\_\_\_\_\_\_\_\_\_\_\_\_\_\_\_\_\_\_\_\_\_\_\_\_\_\_\_\_\_\_\_\_\_\_\_\_\_\_\_\_\_\_\_\_\_\_\_\_\_\_\_\_\_\_\_\_\_\_